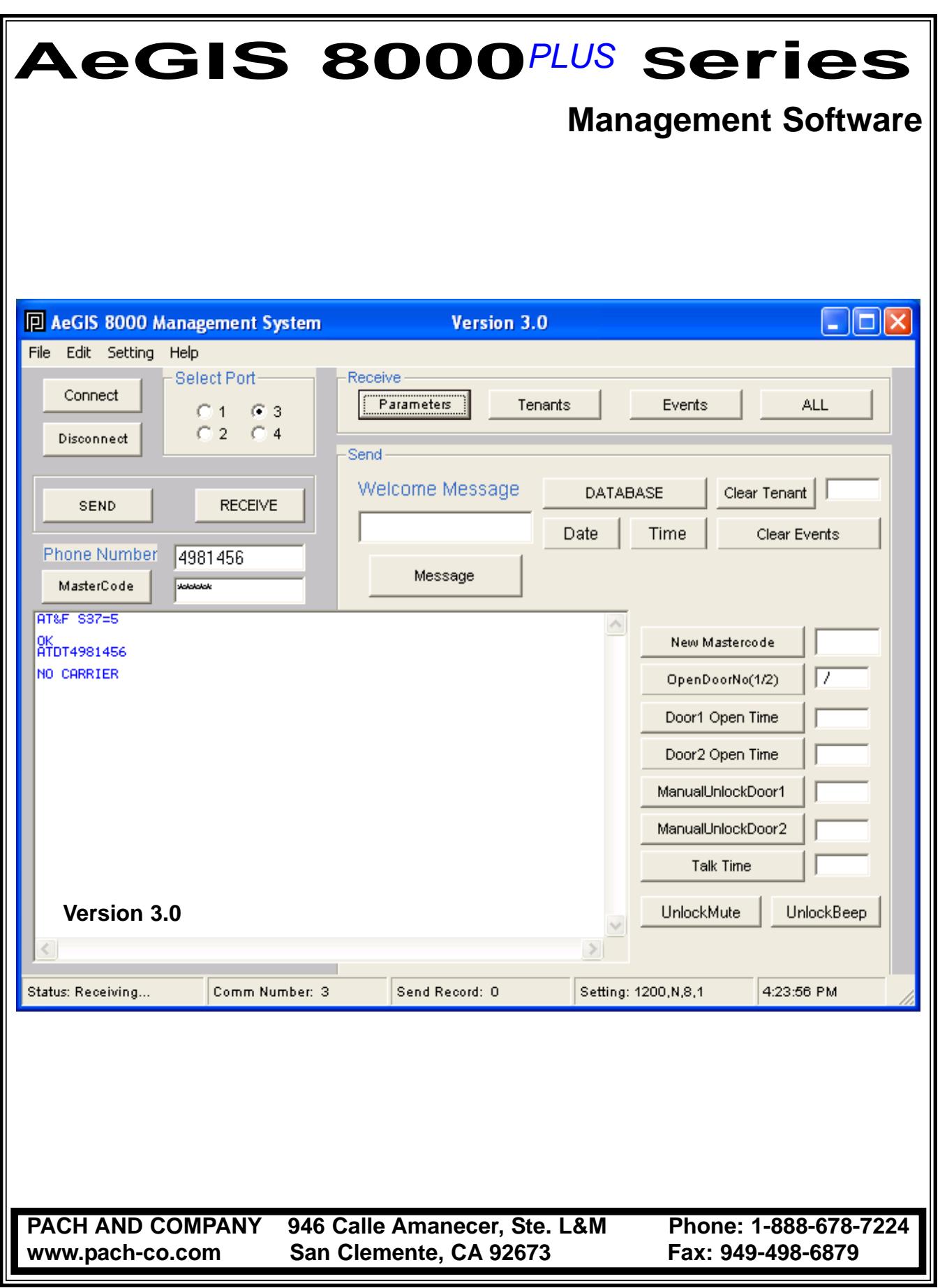

## **TABLE OF CONTENTS**

## **LIMITATIONS OF LIABILITY**

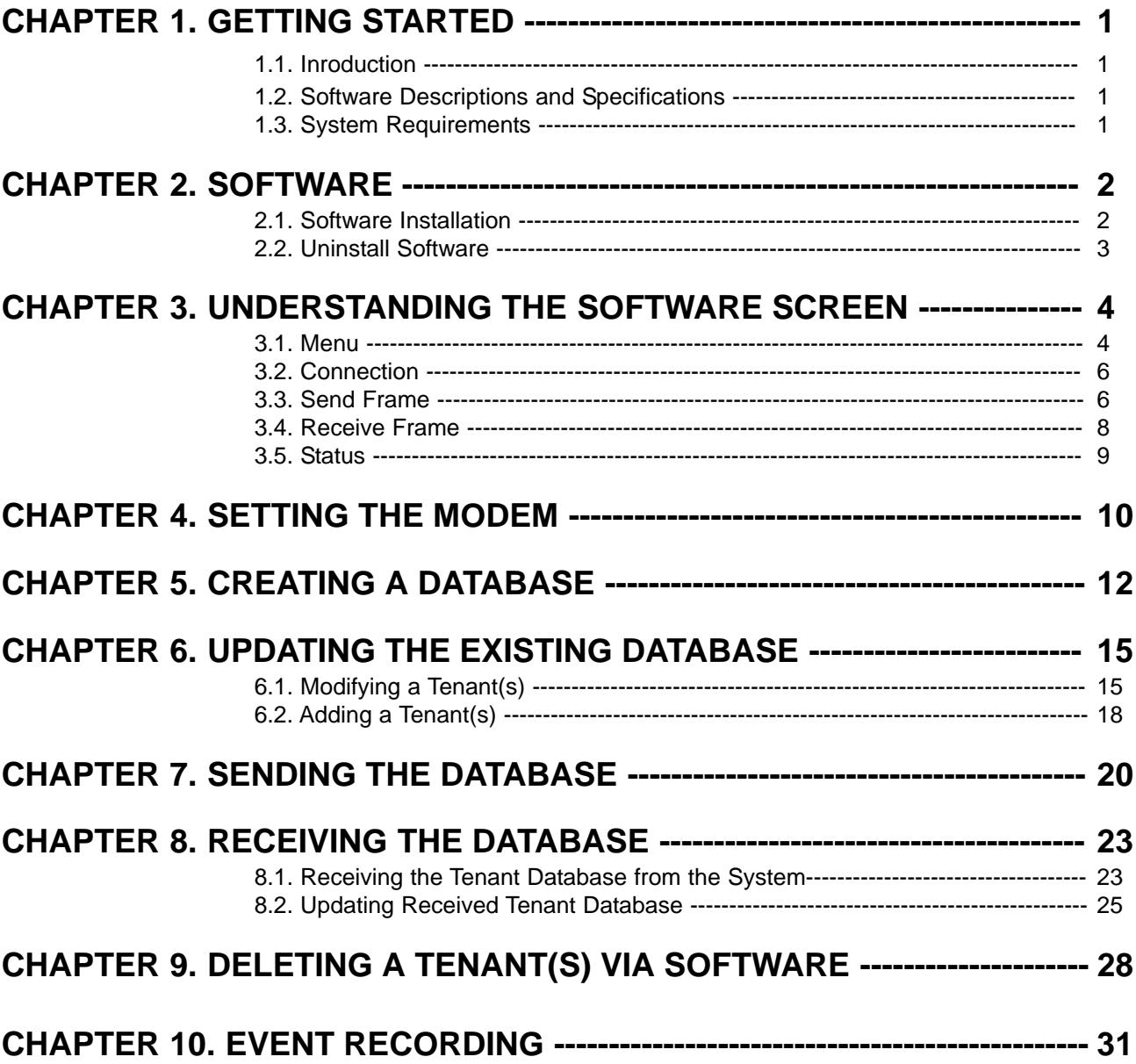

## **LIMITATIONS OF LIABILITY**

This manual is subject to change without notice.

Pach and Company is not liable for any errors that might occur from use of this document, nor is it any commitment to update the information herein implied.

Pach and Company does not assume any liability for any damages, which may arise in installation or use of the AeGIS 8000PP Management Software. Pach and Company does not assume liability for any incompatibility between the AeGIS 8000P Management Software and users devices.

Pach & Company does not responsible for any incompatibility between the Management Software and your devices.

Pach & Company reserves the right to make changes without prior notice to any products in order to improve reliability, function or design.

## **Chapter 1 GETTING STARTED**

### **1.1 Introduction**

Pach & Company thanks and congratulates you on the purchase of the most user friendly Telephone Entry Management Software in the market today. **It is assumed you have at least an entry level knowledge in Windows Operating System.**

The manual is designed to guide you through the proper use and the administration of your database. It is written base on Windows XP operating systems. It is important for you to read and follow the manual completely. **IF YOU HAVE VERSION 1.2 SOFTWARE, DOWNLOAD VERSION 3.0 FROM OUR WEBSITE WWW.PACH-CO.COM AND SELECT THE SUPPORT LINK**

### **1.2 Software Descriptions and Specifications**

The AeGIS 8000P Series Management Software provides the user the ability to manage their AeGIS 8000P System database and parameter settings from a personal computer. All system database and parameters can be received or sent to the Aegis 8000P System via a personal computer modem. **Standard Features:**

- Database Management includes Tenants and access codes Database
- Send and Receive Tenant's Database Remotely via a modem.
- Print Tenant's Database and Event Recording from your Personal Computer (PC)
- Event Recording with 600 events buffer capacity.
- Parameter Changes.
- Changing the System's Master Code.
- Support PBX.

### **1.3 System Requirements**

Your computer system must have the following requirements to run the AeGIS 9000 Management Software.

- Windows '95, '98, 2000 and XP Operating Systems
- 16-128 MB RAM Minimum, depending on the operating system
- 250 MB Hard-Drive Minimum, depending on the operating system.
- Windows '95, '98, 2000 and XP Compatible Modem 1200 BPS or Faster.
- The modem must support V22 or Bell 212 protocol.
- Recommended Modem Brand ZOOM, SUPRAMAX or HAYES COMPATIBLE MODEM.

#### **WARNING:** PACH & COMPANY will not responsible for an incompatibility problem between your computer modem and the AeGIS Management Software.

## **Chapter 2 SOFTWARE**

The AeGIS 8000P Series come with the Software Compact Disc. Check the system requirements on Chapter 1 before installing the software.

## **2.1. Software Installation**

- **Step 1** Close all the running applications and insert the CD into the drive, the software will start automatically and you will see as shown on figure 2.1. If the CD will not start automatically, follow the steps below:
	- Click start then
	- Select **MY COMPUTER** the double click the CD drive where the CD software is inserted.
	- Double click
		- then the screen will show as shown on figure 2.1

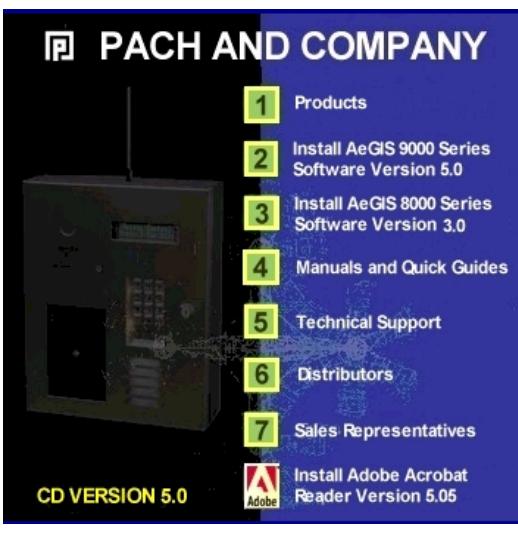

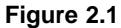

**Step 2** Select Item 3 (Install AeGIS 8000P Series Software Version 3.0) then the screen will show as on figure 2.2.

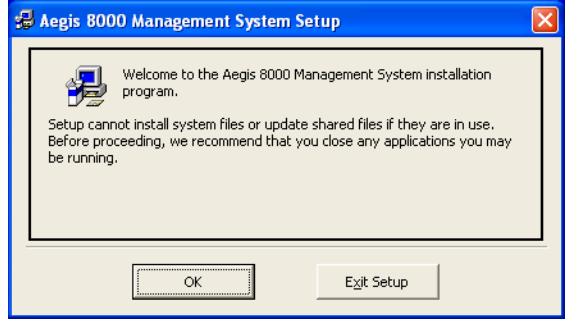

**Figure 2.2**

#### **Step 3** Click

to continue then the screen will show as on figure 2.3 or click

Exit Setup

to abort the installation.

ОK

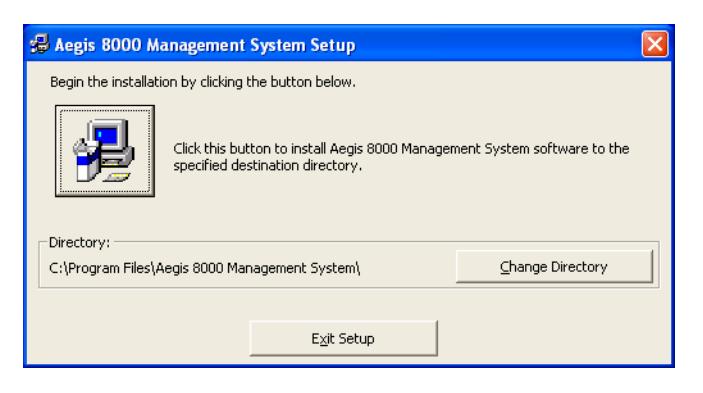

**Figure 2.3**

#### Step 4 Click

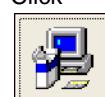

to continue and the screen will show as on figure 2.4. or click Exit Setup

to abort the installation. If you are an advanced user, you may select a different directory by clicking

| Change Directory |                                |
|------------------|--------------------------------|
|                  |                                |
|                  | Aegis 8000 Management System S |
|                  | Destination File:              |
|                  | C:\WINDOWS\System32\expsrv.dll |
|                  |                                |
|                  | 53%                            |

**Figure 2.4**

Cancel

tup

Step 5 Then the screen will show as on figure 2.5 and the installation is completed.

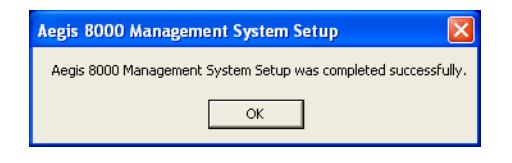

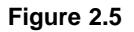

### **2.1. Uninstall Software**

Use the Add/Remove program at Control Panel to remove the AeGIS 8000P Series Management Software and follow the on screen instructions.

# **Chapter 3 UNDERSTANDING THE SOFTWARE SCREEN**

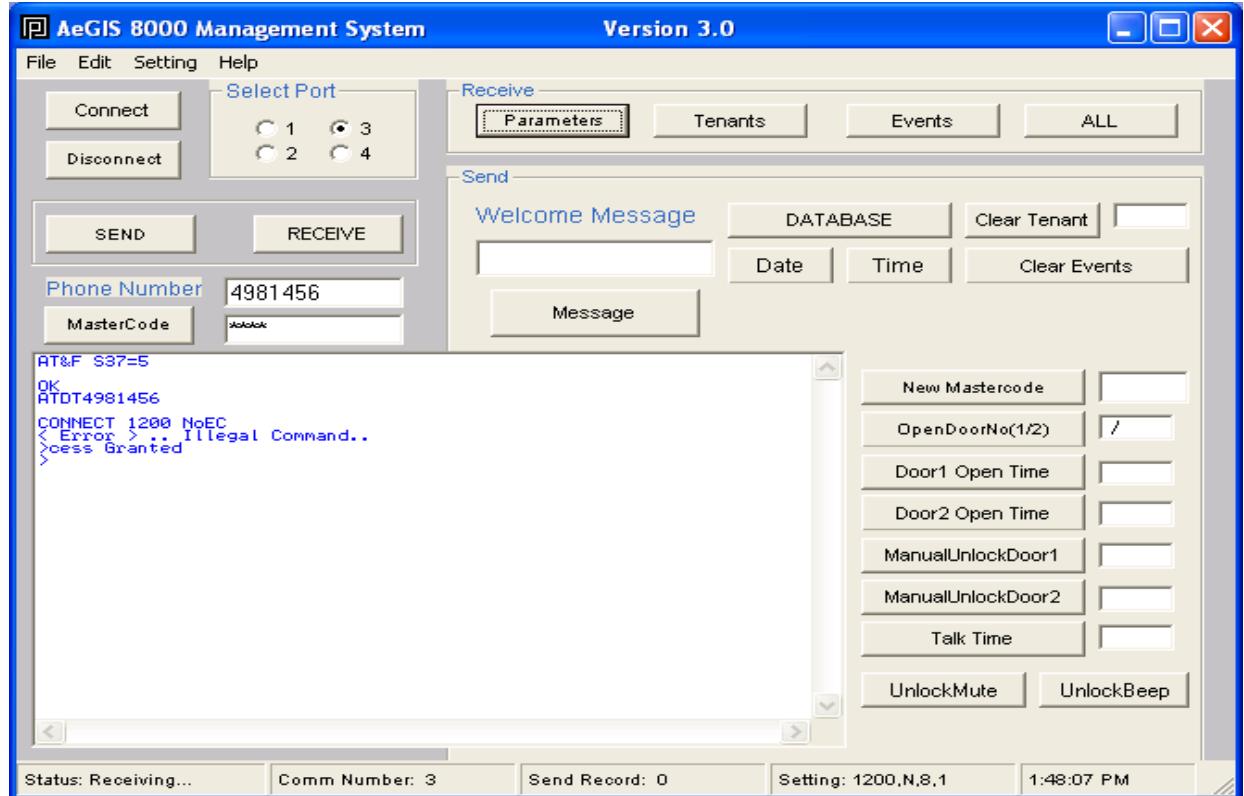

You must be familiar with the software screen (figure 3.1) before proceeding to Chapter 4.

**Figure 3.1.1 Main Software Screen**

### **3.1 MENU**

Consists of **FILE**, **EDIT**, **SETTING**, and **HELP** .

**FILE** (see figure 3.2)

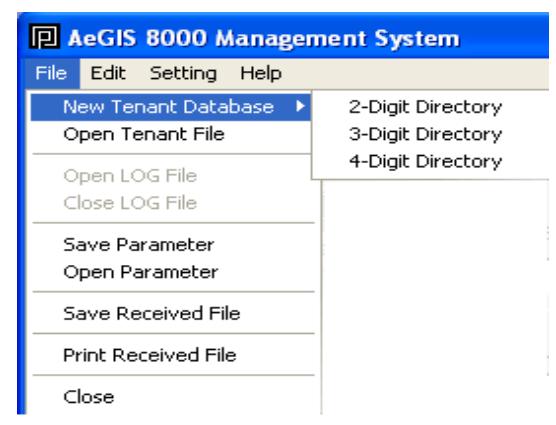

#### **Figure 3.1.2 File Menu**

**New Tenant Database**: To create a new tenant database. You can select 2, 3 or 4 digit directory code. The system's default setting is 3-digit.

**Open Tenant File:** Open the existing tenant's file.

**Save Parameter**: Not applicable.

**Open Parameter**: Not applicable.

**Save Received File**: Save received file to text file (\*.TXT). You must use Notepad to open the file.

**Print Received File**: Print received file to a printer.

**Close**: Close the software program.

**EDIT** (see figure 3.3)

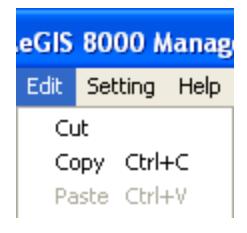

#### **Figure 3.1.3**

**Cut**: Delete the data and save into a clip board to be pasted.

**Copy**: Save the data into a clip board to be pasted.

**Paste**: Paste the data.

**SETTING** (see figure 3.4)

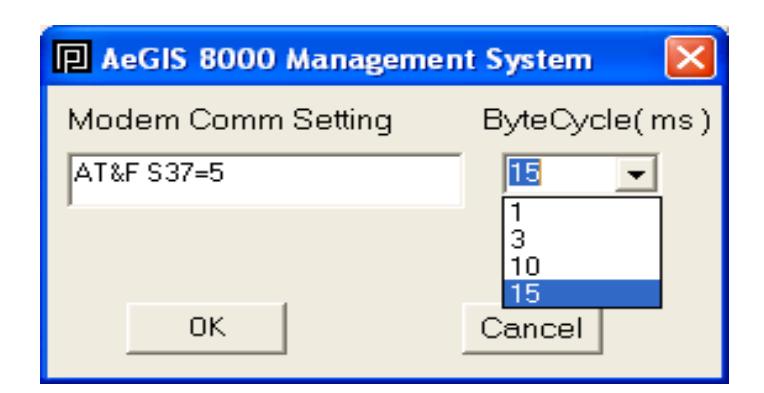

**Figure 3.1.4 Modem Setting**

Set your modem, see Setting the Modem on chapter 4.

**HELP** Not applicable.

## **3.2 CONNECTION**

Consists of **Connect**, **Disconnect**, **Select Port**, **Send**, **Receive**, **Phone Number** and **Master Code**. See figure 3.2.1

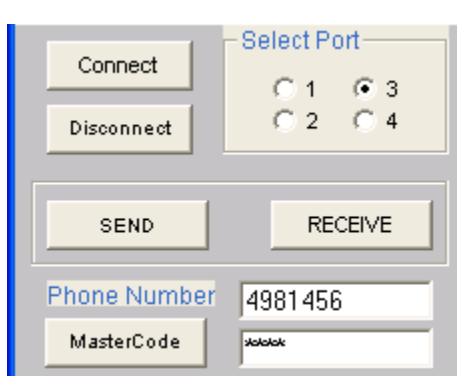

**Figure 3.2.1 Connection**

#### **CONNECT**

Click this button to make a connection with the AeGIS 8000P Series.

#### **DISCONNECT**

Click this to disconnect a connection with the AeGIS 8000P Series.

#### **SELECT PORT**

Click the radio button to select the port where the modem is installed.

#### **SEND**

Enabled the **SEND FRAME** (see section 3.3) to send the tenant database, configuration setting, etc.

#### **RECEIVE**

Enabled the **RECEIVE FRAME** (see section 3.4) to receive the information from the system.

#### **PHONE NUMBER**

Enter the system phone number.

#### **MASTER CODE**

Enter the system 4-digit Master Code.

### **3.3 SEND FRAME**

Consists of **Database, Clear Tenant, Message, Date, Time, Clear Event, New Master Code, Open Door No 1/2, Door 1 Open Time, Door 2 Open Time, Manual Unlock Door 1, Manual Unlock Door 2, Talk Time, Unlock Mute and Unlock Beep (see figure 3.3.1)**

| Send            |                   |                      |                  |
|-----------------|-------------------|----------------------|------------------|
| Welcome Message | DATABASE          |                      | Clear Tenant     |
|                 | Date<br>Time      |                      | Clear Events     |
| Message         |                   |                      |                  |
|                 |                   | New Mastercode       |                  |
|                 |                   | 7<br>OpenDoorNo(1/2) |                  |
|                 |                   | Door1 Open Time      |                  |
|                 |                   | Door2 Open Time      |                  |
|                 | ManualUnlockDoor1 |                      |                  |
|                 |                   | ManualUnlockDoor2    |                  |
|                 |                   |                      | <b>Talk Time</b> |
|                 | 4.3               | UnlockMute           | UnlockBeep       |

**Figure 3.3.1 Send Frame**

#### **DATABASE**

Click this button to send the database to the system.

#### **CLEAR TENANT**

Enter the directory belong to the tenant you want to delete at the system in the text box then click the **CLEAR TENANT** button.

**Note**: Clearing the directory will not automatically delete the directory on your software database. You have to open your database file and delete it.

#### **MESSAGE**

Type the welcome message in the text box then click **MESSAGE** button.

#### **DATE AND TIME**

Click these buttons to send your current date and time. If you on daylight saving zone, you must set it at the system on function code 15 and select number 1 option.

#### **CLEAR EVENT**

Click this button to clear the system event buffer.

#### **NEW MASTER CODE**

Enter new master code in the text box then click this button to send the new master code to the system.

#### **OPEN DOOR NO 1/2**

Select remote access number to unlock the door/gate. Default setting is 9 for door 1 and 8 for door 2.

#### **DOOR 1 OPEN TIME**

The length of time relay 1 will turn On to hold the door 1to unlock. Enter 04-99 then press **[Enter]** or click the this button.

#### **DOOR 2 OPEN TIME**

The length of time relay 2 will turn On to hold the door 2 to unlock. Enter 04-99 then press **[Enter]** or click the button.

#### **MANUAL UNLOCK DOOR 1**

Manual timer from 01 - 98 hours to unlock door 1. Enter the number of hours and press **[Enter]** or click the button.

#### **MANUAL UNLOCK DOOR 2**

Manual timer from 01 - 98 hours to unlock door 2. Enter the number of hours and press **[Enter]** or click the button.

#### **TALK TIME**

Enter the talk time 010 to 180 seconds and press **[Enter]** or click the button.

#### **UNLOCK MUTE**

Click the button to turn the system's tone OFF when the door is unlocked.

#### **UNLOCK BEEP**

Click the button to turn the system's tone ON when the door is unlocked.

### **3.4 RECEIVE FRAME**

Consists of **Parameters**, **Tenants**, **Events** and **ALL as shown on figure 3.4.1**

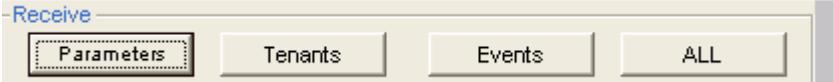

#### **Figure 3.4.1**

#### **PARAMETERS**

Click the button to receive the system's parameters setting.

#### **TENANTS**

Click the button to receive the tenant's database.

#### **EVENTS**

Click the button to receive the system's activities.

#### **ALL**

Click the button to receive PARAMETERS, TENANTS and EVENTS.

## **3.5 STATUS**

Consists of **Status Bar**, **Comm Number**, **Send Record**, **Setting** and **Time** as shown on figure 3.5.1.

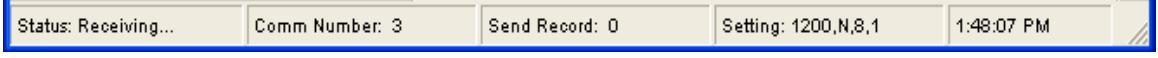

**Figure 3.5.1**

#### **STATUS BAR**

The Status Bar will change to Status: Receiving when the software is connected with the system. If you send the database to the system the Status: Receiving will change to Status Bar.

#### **COMM NUMBER**

The software Port selection.

#### **SEND RECORD**

The number of tenant send to the system.

#### **SETTING**

The computer port setting.

#### **TIME**

Current time.

## **Chapter 4 SETTING THE MODEM**

Internal or external Hayes Compatible modem can be used with the software. Some modems may be incompatible with the software. Recommended modem brand is ZOOM, SUPRAMAX or 1200 Hayes Compatible. **Pach and and Company will not responsible for any incompatibility problem, including the ones that we recommended.**

Follow the steps below to set your modem.

**Step 1** Install the modem if you haven't installed it. Locate the COMM PORT where the modem is installed. Go to Control Panel to locate your modem port.

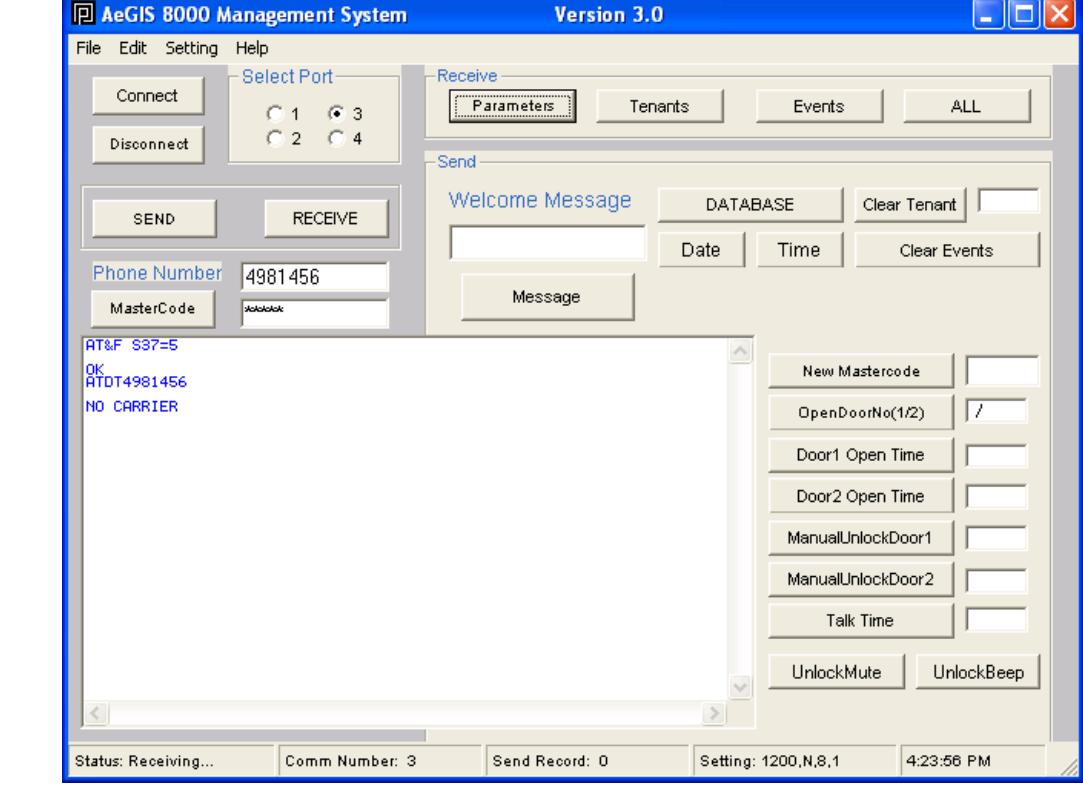

**Step 2** Open the AeGIS 8000P Series Management Software Program as shown on figure 4.1.

**Figure 4.1 Main Screen**

- **Step 3** Select the modem port number (1-4) under **Select Port** see figure 3.1.
- **Step 4** Click **{Setting}** menu to set the **COMM Setting String** and **Byte Cycle.** You will see figure 3.2

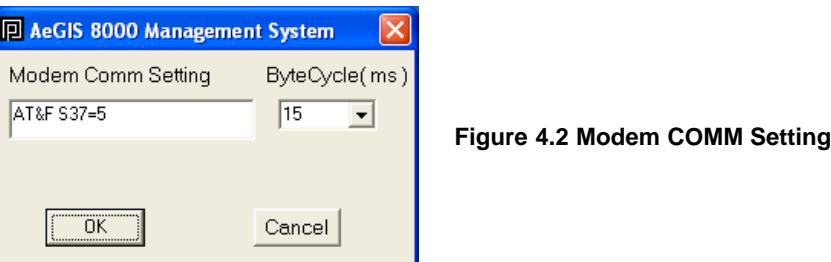

**Step 5** Enter the Modem Comm Setting listed below, you may have to try every single one to find the compatible one. If you can't find the compatible Modem Comm Setting, refer to your modem manual or install ZOOM modem.

### **Modem Comm Setting:**

- **1) AT&F S37=5 (Lucent Win Modem, Zoom and other brands)**
- **2) AT&FN0&Q0B0E1V1M1S37=5S9=4&D2&C1&S1 (1200BPS Hayes Modem)**
- **3) AT&F+MR=1;+MS=V22**
- **4) AT&F S37=5S9=4+MS=V22**
- **5) AT S37=2**
- **6) AT +MS=1**
- **7) AT&F1**
- **8) AT +MS=B212 (Conexant v.92 56K, Supramax/Diamond and other brands)**
- **9) AT +MS=B212,1,75,1200,75,2400**
- **10) AT+MS=V22,1,0,0 (Intel 536 EP V.92)**
- **11) AT+MS=V22,1200,0,0 (Intel R537 EP V.9xDF PCI)**
- **Step 6** Select 15 ms for the Byte Cycle the click **[OK]**
- **Step 7** Enter the **Phone Number Click [Connect]** and if the connection is successfully, the **Received Content Screen** will show
	- **CONNECT 1200** or **CONNECT 12 NoEC** for single system.
	- **SCROLLING ASCII CHARACTERS** if more than one AeGIS system on the same phone line.
- **Step 8 Enter the master code in the Master Code box** 
	- **Single System** (default master code: 0000) **then** Click **[Master Code]**  if the Received Content Screen shows **<Error>... Illegal Command..** , click **[Master Code]** again and the Received Content Screen will show **<Programming> Access Granted**.
	- **Multi System** on single phone line, enter the master belong to system you want to connect, you may have to enter the master code more than once, until the ASCII characters stop scrolling, then click the **[Master Code]** button one more time and you should see **<Programming> Access Granted. Note:** If you have a hard time to connect, try one system at a time.
- **Step 9** Click **[Disconnect]**, to disconnect the connection.

## **Chapter 5 CREATING A DATABASE**

A tenant database consists of the following information:

- **Directory Code** (2, 3 or 4 digits)
- **Tenant name** (16 characters)
- **Telephone number** (11-digit)
- **Access code** (4-digit)
- **Door selection** (door 1, door 2 or both)

To create tenant's database, the AeGIS 8000P Series do not have to be connected.

**Step 1** Click **{File}** menu, then you will see figure 5.1.

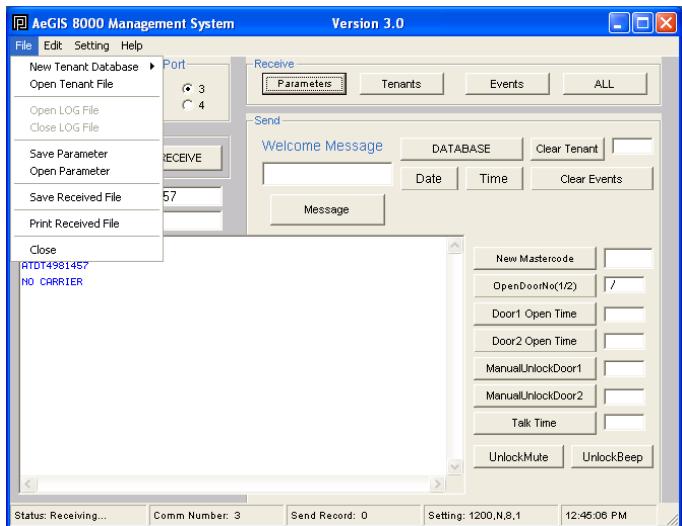

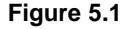

**Step 2** Select **{New Tenant Database}**, then you will see figure 5.2

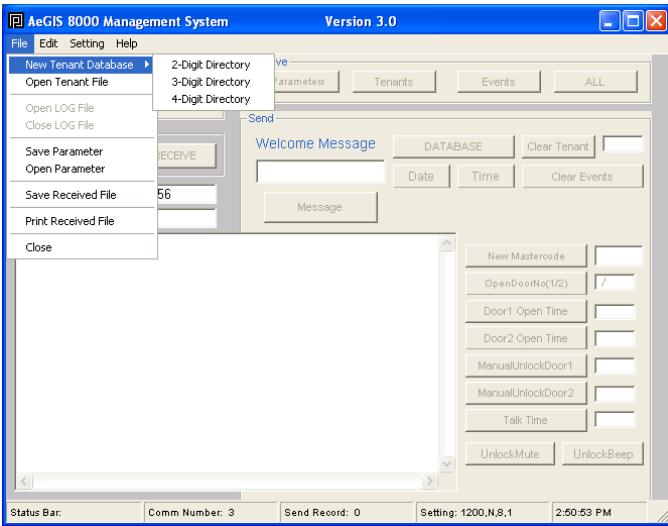

**Figure 5.2**

**Step 3** Select 2, 3 or 4-Digit Directory, then you will see figure 5.3 (example in this manual is for 3-digit directory). The directory code is a unique number assigned to each tenant, for example apartment number. The number of directory digit on the database must be match as the AeGIS 8000P Series. The AeGIS 8000P Series directory digit default setting is 3-digit. See Programming Manual Function Code 09 to set the directory digit.

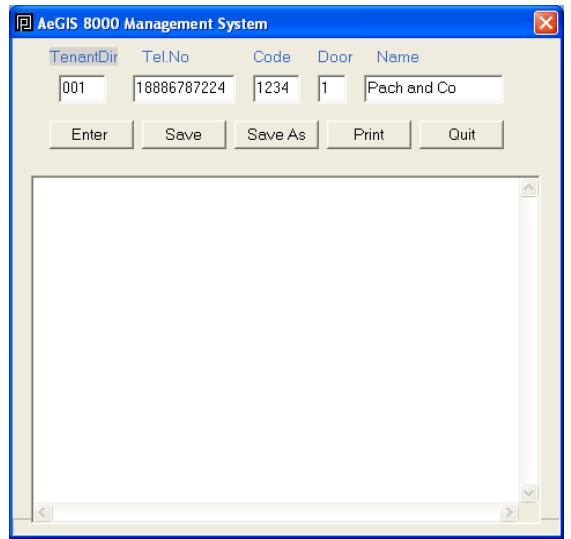

**Figure 5.3. Database with 3-digit Directory Code**

### **Step 4** Enter the following:

• **TenantDir** -- tenant directory (i.e 001)

- **Tel.No** ------- tenant telephone number , maximum 11-digit (i.e. 18886787224)
- **Code** -------- tenant 4-digit access code (i.e. 1234), do not enter on every tenant if you want to use same code for all tenants.
- **Door** -------- select 1= door 1, 2= door2, 3= both (i.e. 1)
- **Name** ------ tenant name, maximum 16-characters (i.e. Pach and Co)

then click the **[Enter]**, you will see figure 5.4

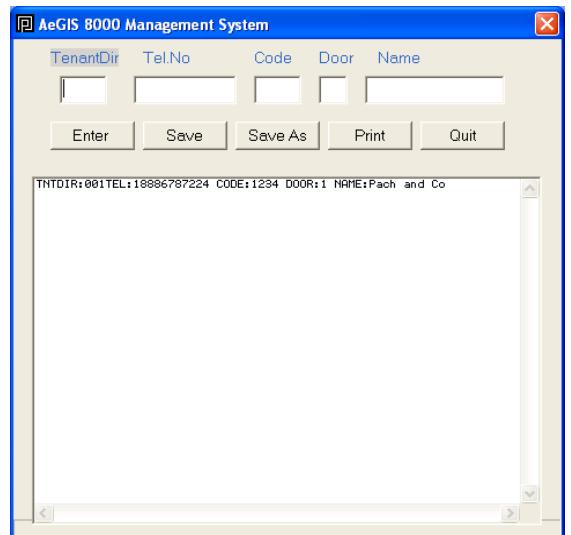

**Figure 5.4**

**Step 5** Return to step 4 to enter another tenant information, otherwise proceed to step 6.

**Step 6** Click **[Save As]** (if the first time to save the database) **or [Save]** (if saving the existing database) then you will see figure 5.5.

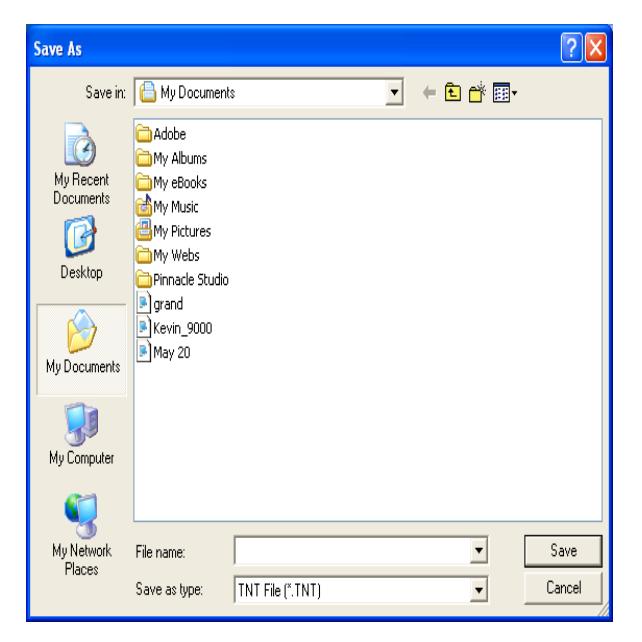

#### **Figure 5.5**

**Step 7** Type the **File name** and select the folder where you want to save the database, then click **[Save]**. The Database will be saved under the **TNT extension**.

**Note:** If you are saving the existing database, select the same **Filename**.

## **Chapter 6 UPDATING THE EXISTING DATABASE**

Updating an existing database divided into two categories: **MODIFYING (name, phone number, access code and door number, DO NOT MODIFY DIRECTORY NUMBER, YOU MUST USE ADDING), ADDING** tenant(s).

## **6.1. Modifying a Tenant(s)**

**Step 1** Click **{File Menu}** as shown on figure 6.1.

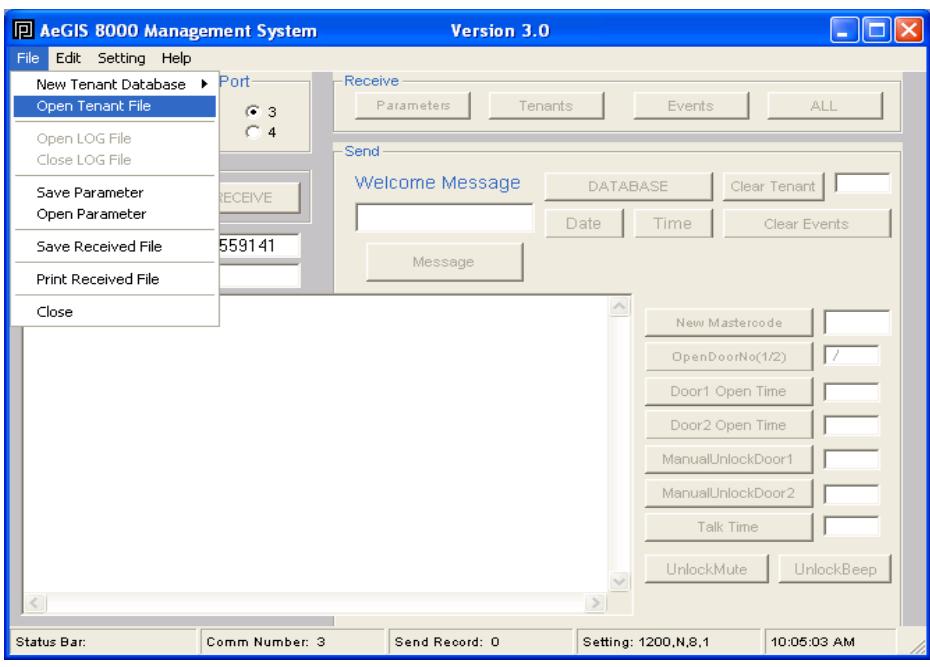

**Figure 6.1**

**Step 2** Select **{Open Tenant File}** see figure 6.1 then you will see figure 6.2.

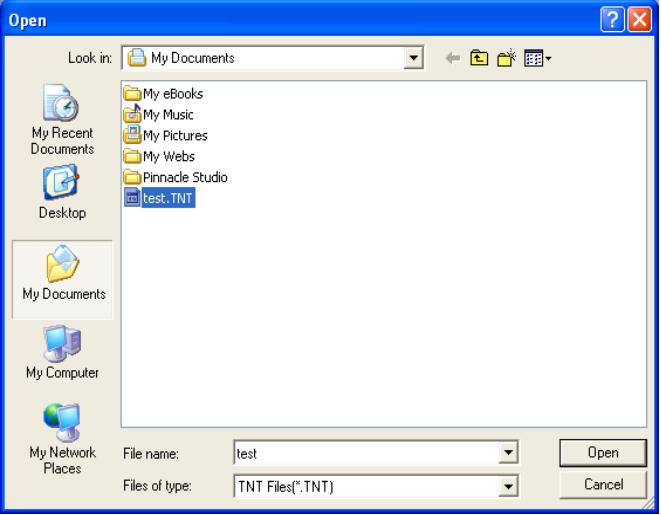

#### **Figure 6.2**

**Step 3** Open the **test.TNT file** as shown on figure 6.2 by double clicking it (as an example on figure 6.2, the database file name is **test.TNT** and saved in **my document folder**, your file may be saved in different folder). You will see figure 6.3.

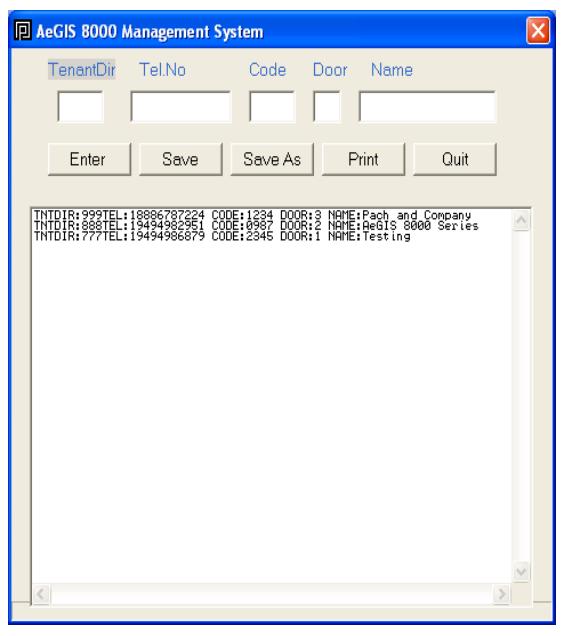

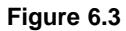

**Step 4** Modify a telephone number for name **Testing** as an example, see figure 6.4. Drag the mouse on telephone number and press the backspace on your keyboard, you will see figure 6.4.

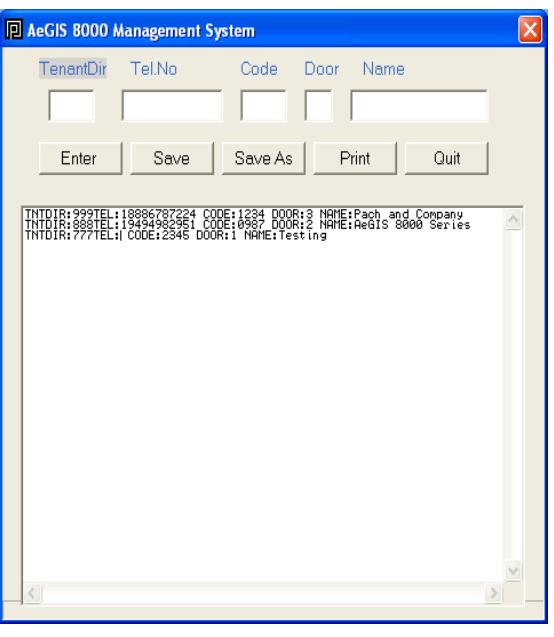

**Figure 6.4**

**Step 5** Enter new telephone number and you will see figure 6.5.

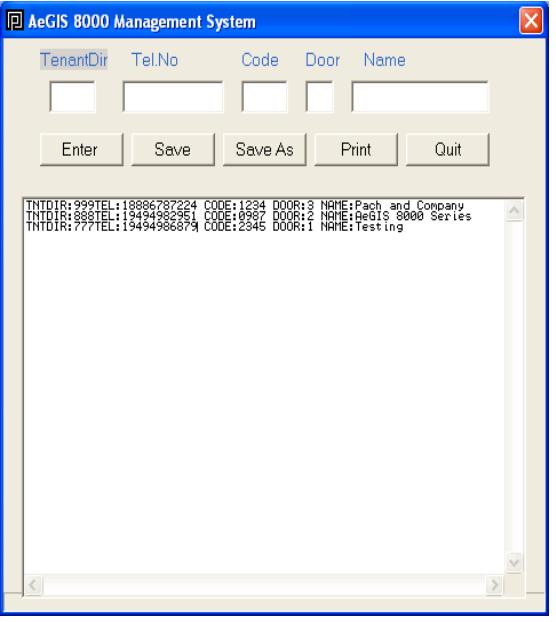

**Figure 6.5**

- **Step 6** Repeat step 5 if you need to modify another tenant name, phone number, access code and door number, otherwise go to step 7.
- **Step 7** Save the database by clicking **[Save]**, and you will see figure 6.6.

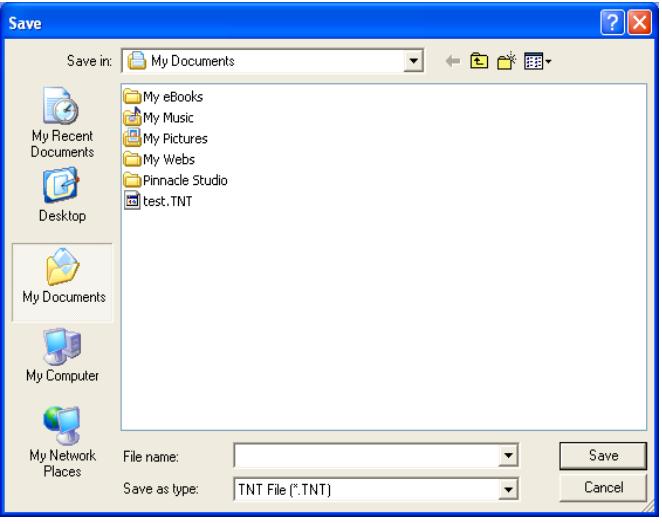

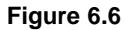

- **Step 8** You may save the file with same or different file name. You may also save the file in different folder and you will see figure 6.7. The example is to save the database using the same file name (test.TNT) in My Documents folder.
- **Step 9** Double click the file name.

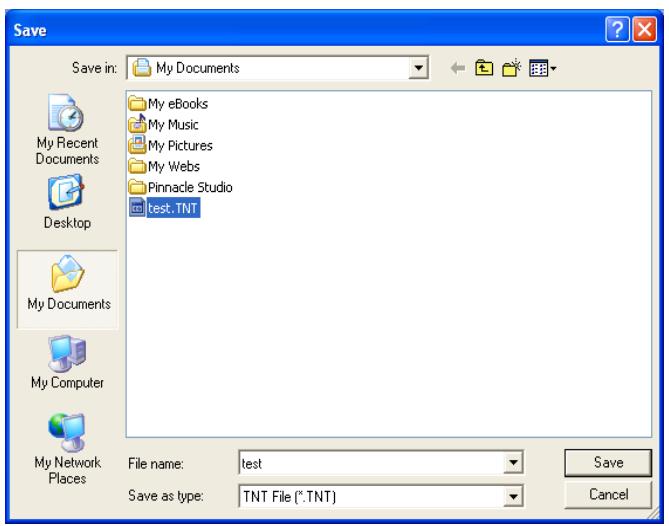

**Figure 6.7**

## **6.2. Adding a Tenant(s)**

- **Step 1** Click **{File Menu}** as shown on figure 6.1.
- **Step 2** Select **{Open Tenant File}** see figure 5.1 then you will see figure 6.2.
- **Step 3** Open the **test.TNT file** as shown on figure 6.2 by double clicking it (as an example on figure 6.2, the database file name is **test.TNT** and saved in **my document folder**, your file may be saved in different folder). You will see figure 6.3.
- **Step 4** Click the mouse in **TenantDIR** text box and input new tenant information, and you will see figure 6.8.

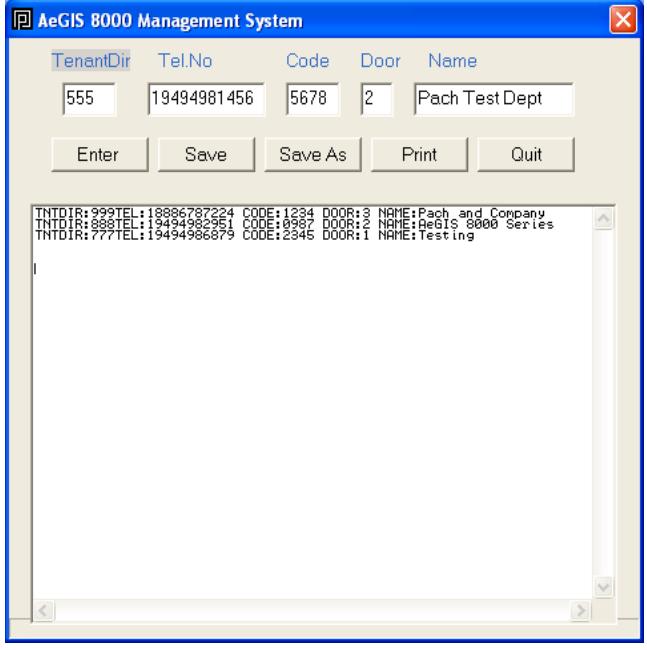

#### **Figure 6.8**

**Step 5** Click **[Enter]**, then you will see figure 6.9.

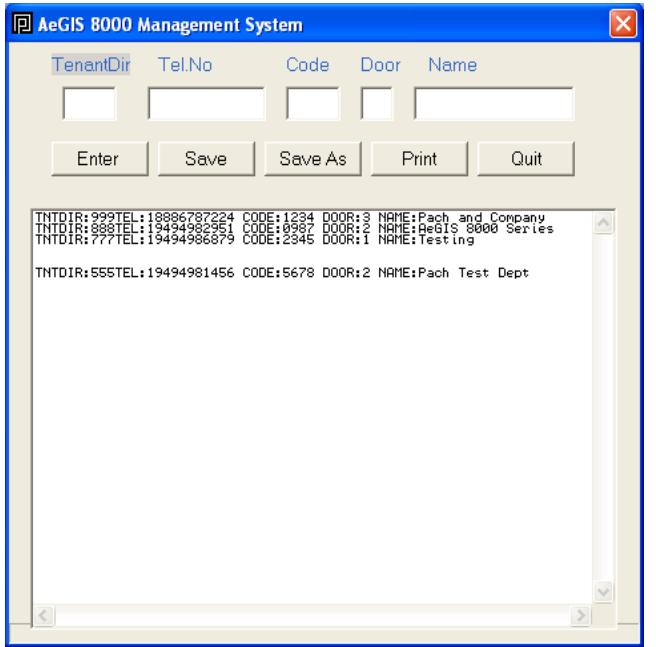

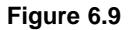

**Step 6** Repeat step 4 to add more tenant or proceed to step 7.

**Step 7** Click **[Save]** or **[Save As]** to save the file. You may save the file using the existing file name or a new file name.

## **Chapter 7 SENDING THE DATABASE**

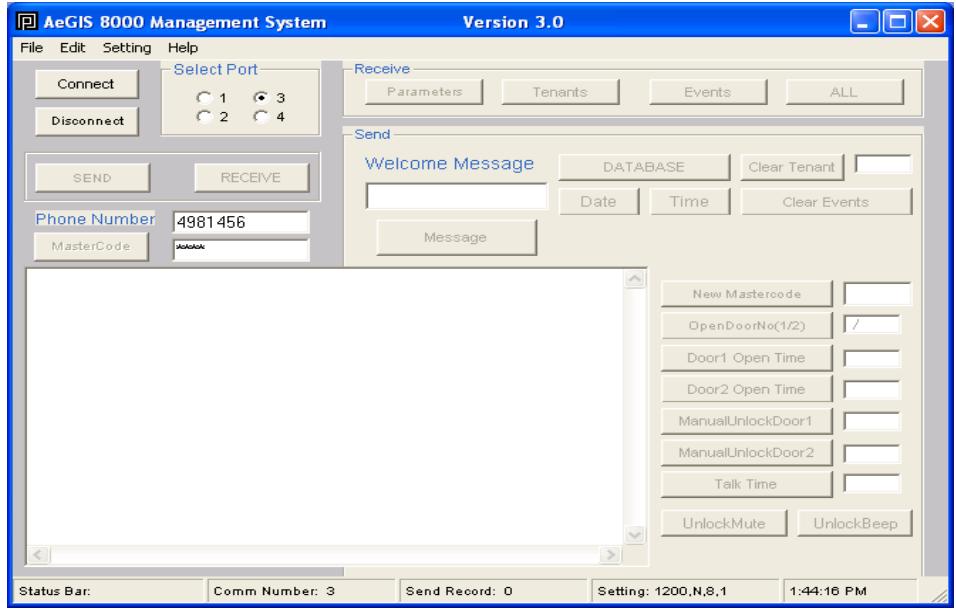

**Step 1** Enter the system's **Phone Number** and **Master Code** as shown on figure 7.1.

**Figure 7.1**

**Step 2** Click **[Connect]** to make a connection to the system the click **[Master Code]**, see figure 7.2. See Chapter 3 to set up your modem in more detail.

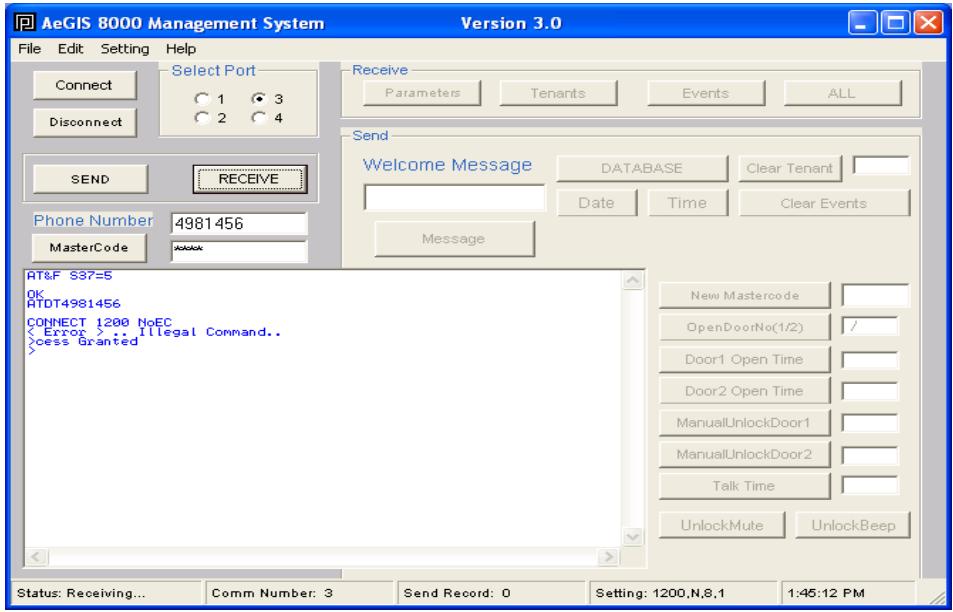

**Figure 7.2**

**Step 3** Click **[Send]** the **SEND FRAME** will be activated as shown on figure 7.3.

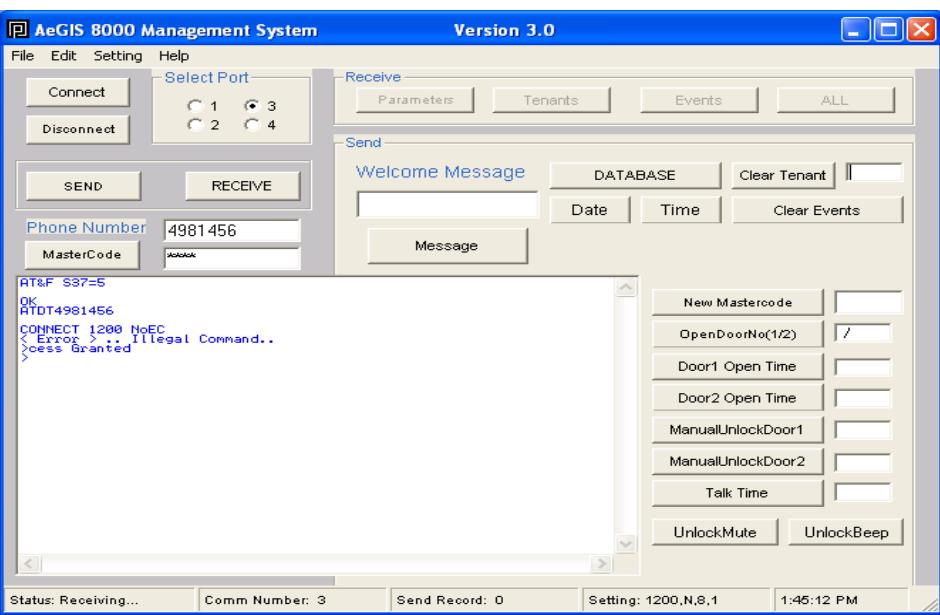

**Figure 7.3**

**Step 4** Click **[DATABASE]** as shown on figure 6.3 and you will see figure 6.4.

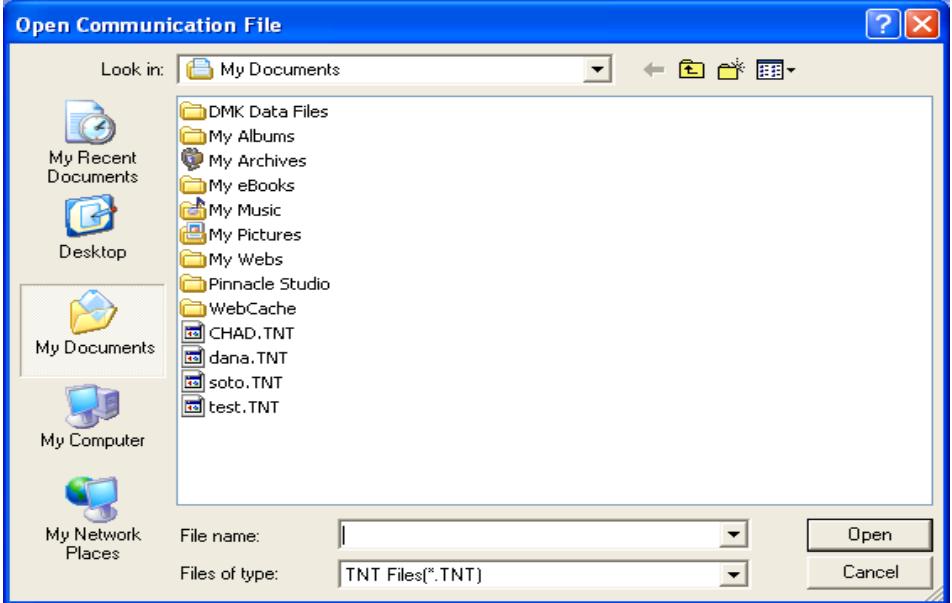

#### **Figure 7.4**

**Step 5** Select the file name, for example **test.TNT** as shown on figure 6.4. and double click it or click **[Open]**, you will see figure 7.5. .....Please Wait .........

Check the number of **SEND RECORD** under the program screen, the number of Send Record must be matched with the number of tenant's name programmed.

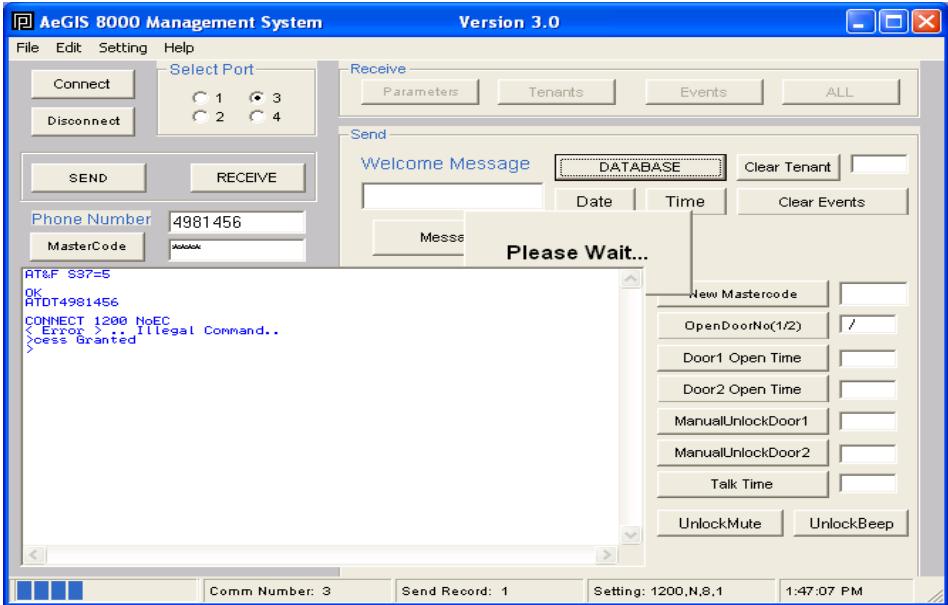

**Figure 7.5**

**Step 6** Click **[Disconnect]**.

## **Chapter 8 RECEIVING THE DATABASE**

## **8.1 RECEIVING THE TENANT DATABASE FROM THE SYSTEM**

- **Step 1** Click **[Connect]** to make a connection with the system.
- **Step 2** Click **[RECEIVE]**, and you will see figure 8.1, the **RECEIVE FRAME** will be activated.

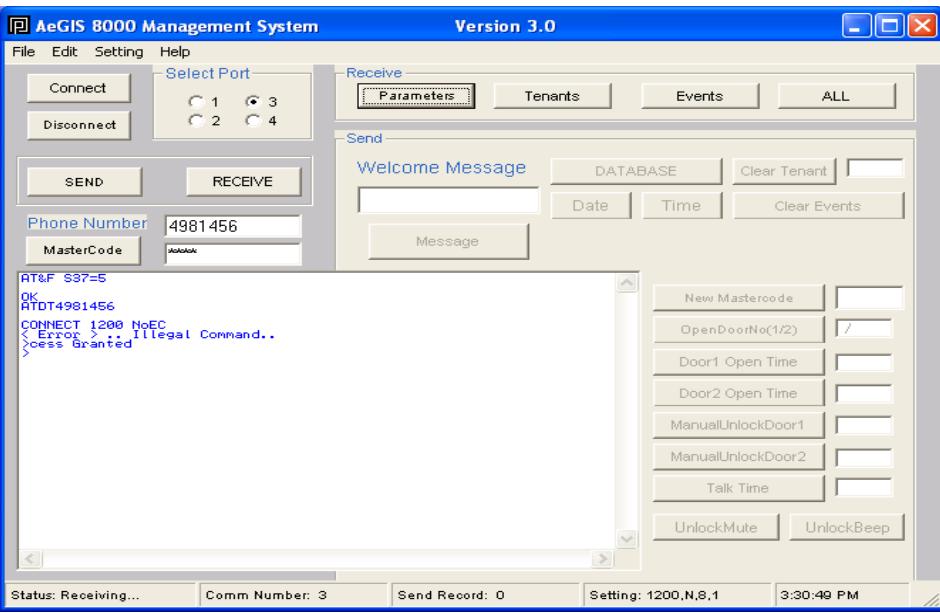

**Figure 8.1**

**Step 3** Click **[Tenants]** and you will see figure 8.2.

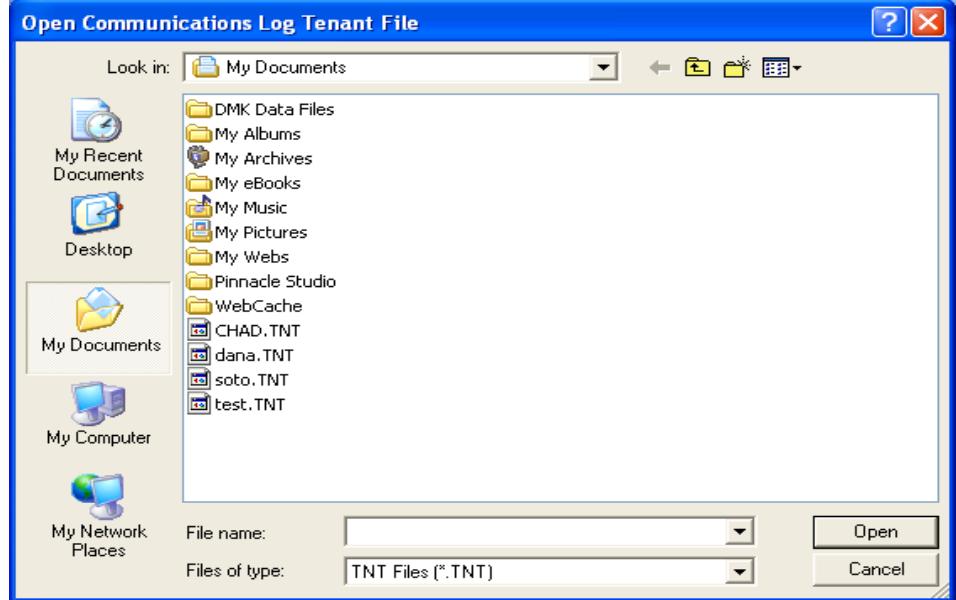

#### **Step 3** You may do the following:

- 1. Type the File Name for the tenant database to be saved. You may select a different folder, then click **[Open]** and you will see figure 8.3. Click **[Please Close the LOG File After Receiving]** after receiving.
- 2. Or you can click **[Cancel]** for not saving the database and you will see tenant information scrolling on the main screen as shown on figure 8.4.

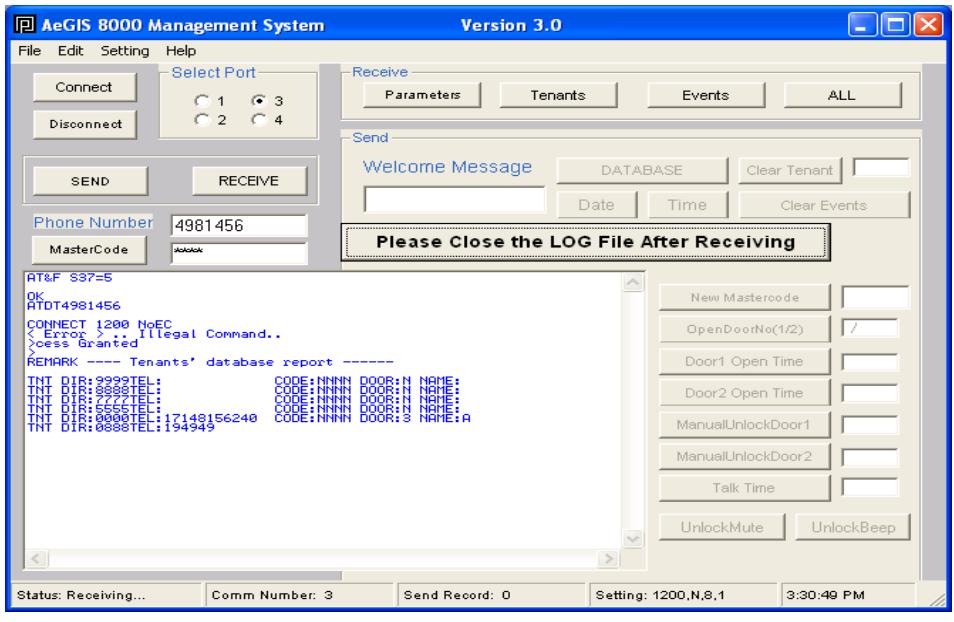

**Figure 8.3**

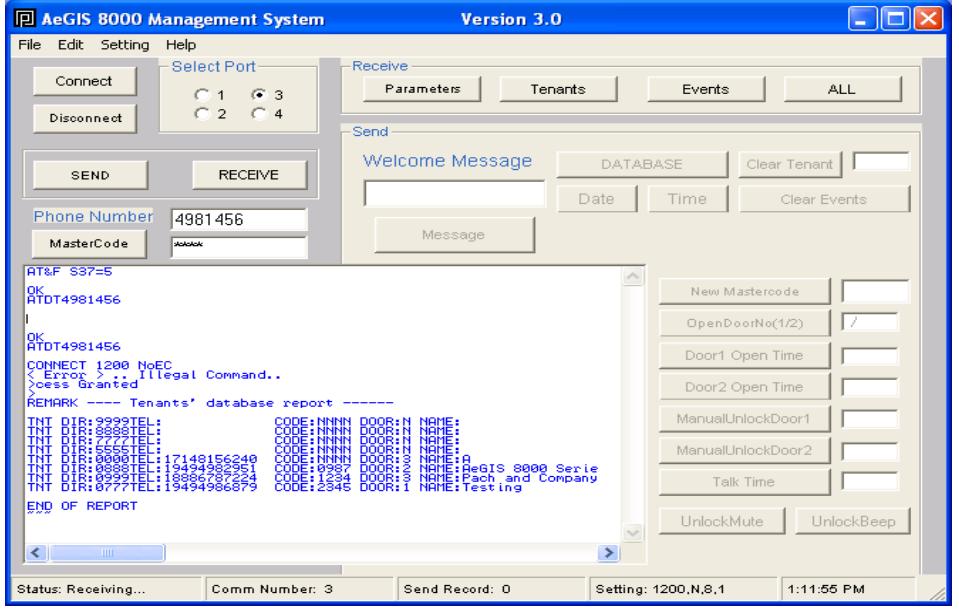

**Figure 8.4**

## **8.2 UPDATING RECEIVED TENANT DATABASE.**

Updating the received tenant database is the same as Chapter 6, if the tenant directory is set to 3-digit. If the tenant directory is set to 2-digit or 3-digit you must follow the procedure below.

You must follow this section to update the received tenant database if the tenant directory is set to 2-digit or 4-digit. Refer to Chapter 6 if tenant directory is set to 3-digit.

**Step 1** Click **{File}** Menu as shown on figure 8.2.1

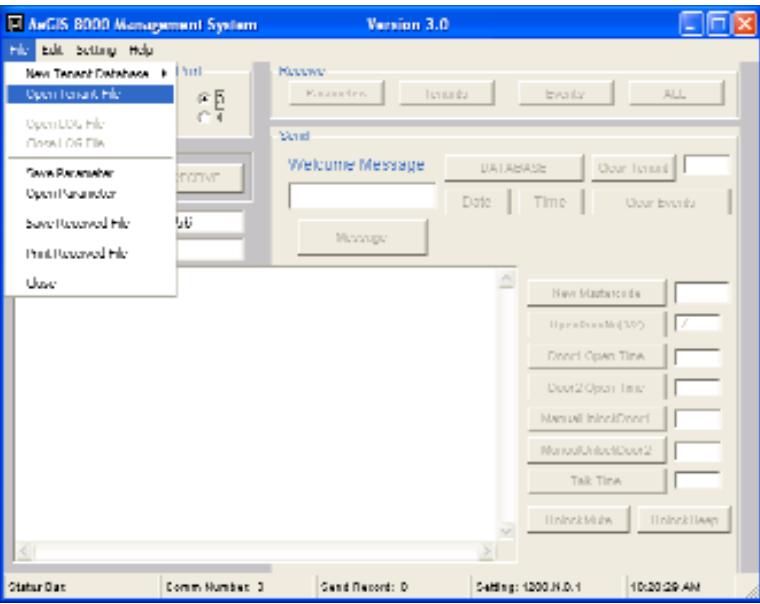

**Figure 8.2.1**

**Step 2** Select **{Open Tenant File}** as shown on Figure 8.2.2.

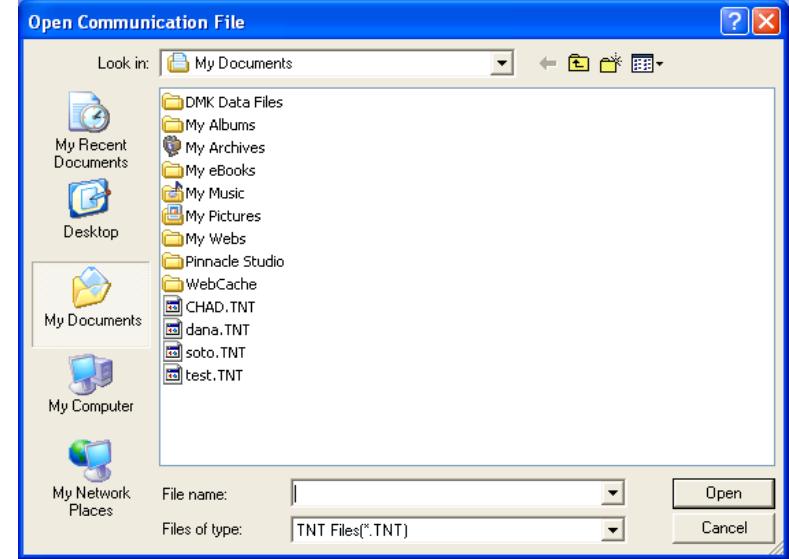

**Figure 8.2.2**

**Step 3** Select the file name, as an example select the file name Pach.TNT with 4-digit directory code as shown on figure 8.2.3.

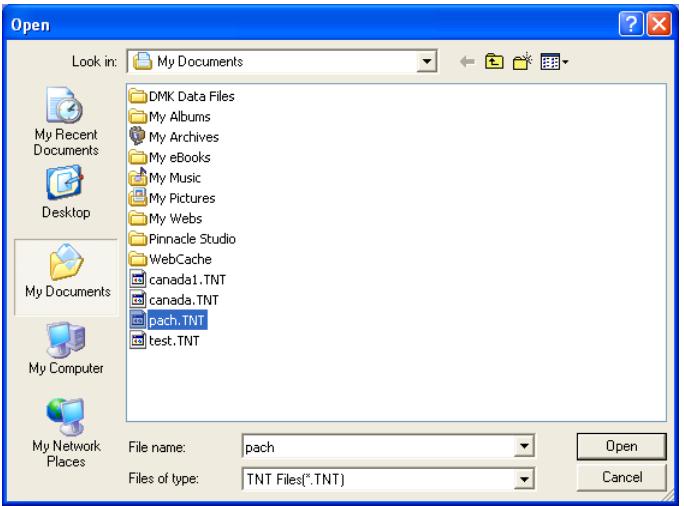

**Figure 8.2.3**

**Step 4** Double click Pach.TNT and you will see figure 8.2.4.

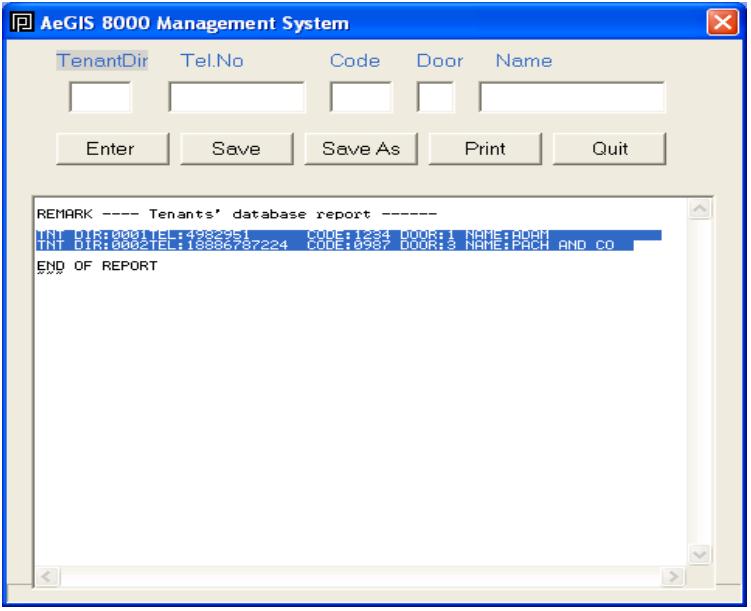

**Figure 8.2.4**

- **Step 5** Drag your mouse to highlight all the tenant information as shown on figure 8.2.4 as shown on figure 8.2.4, then do a right click and you will see figure 8.2.5.
- **Step 6** Close the screen by pressing **[Quit]**
- **Step 7** Click **{File}** menu and select **{New Tenant Database}** and then select **{4-digit}** as shown on figure 8.2.5 then you will see figure 8.2.6.
- **Step 8** Click the mouse inside the white screen then do right click and click **Paste**.
- **Step 9** Add new tenant and then save it using same file name or different file name.

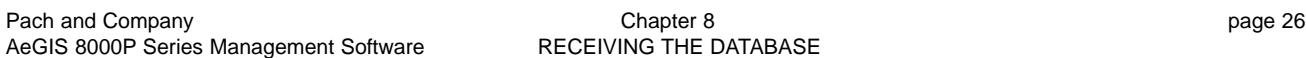

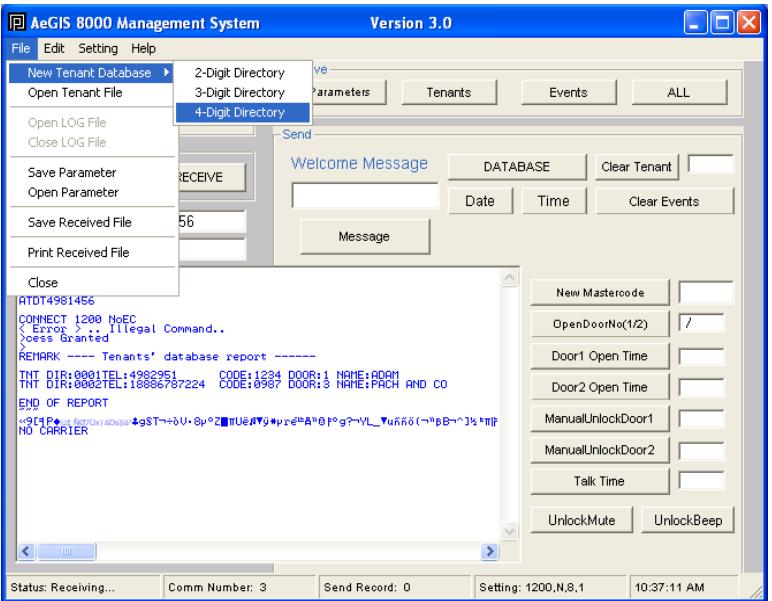

**Figure 8.2.5**

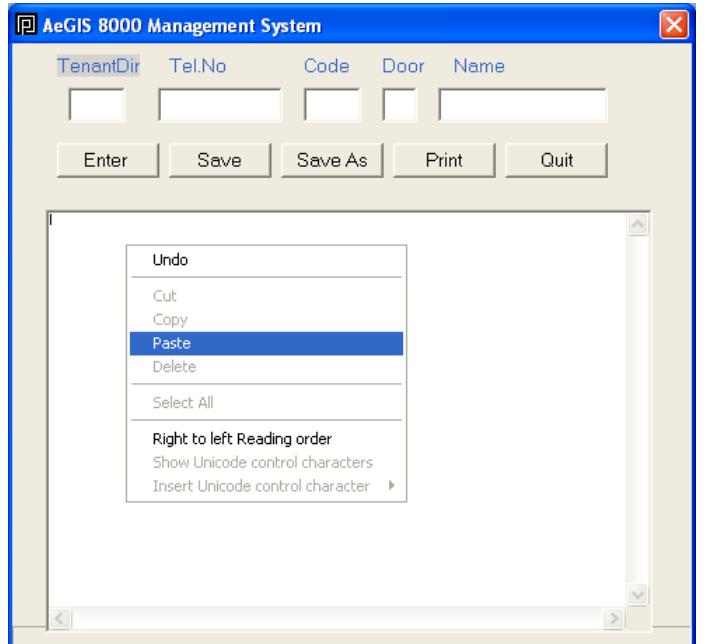

**Figure 8.2.6**

# **Chapter 9 DELETING A TENANT(S) VIA SOFTWARE**

Deleting a tenant via software must be done in two places:

- **1. Deleting a tenant at the AeGIS 8000P Series memory (EEPROM).**
- **2. Deleting a tenant at the software database file.**
- **Step 1** Connect to the system**.**
- **Step 2** Enter the directory code belong to the tenant you want to delete as shown on figure 9.1.1. The example uses 3-digit tenant directory code and the directory code is 001. **If you want to delete all tenant database in the AegIS system enter 0000.**

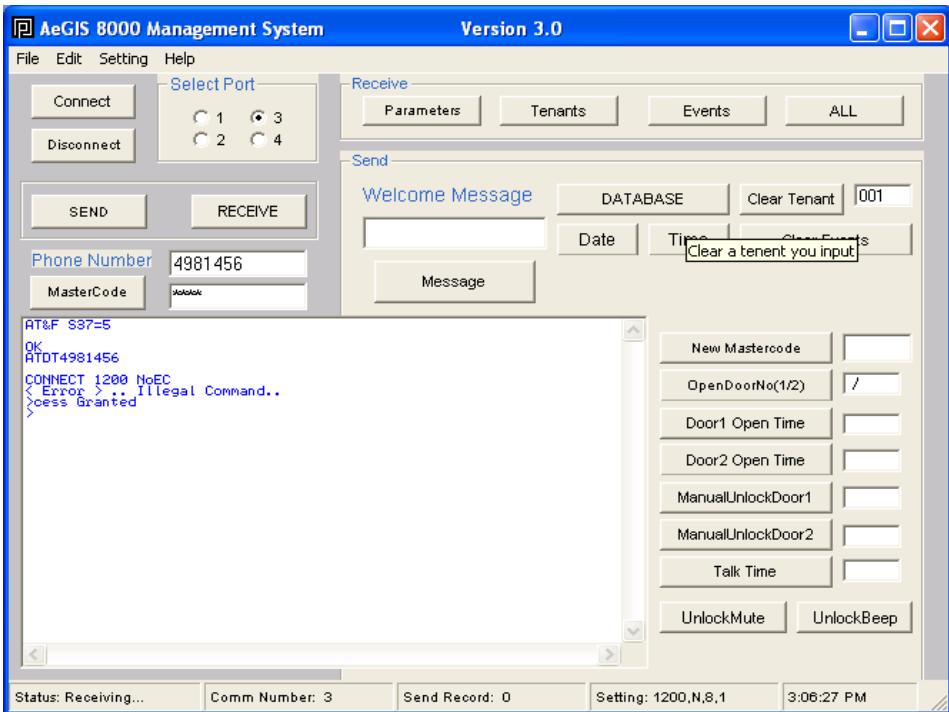

**Figure 9.1.1**

**Step 3** Click the **[Clear Tenant]** to delete and you will see figure 9.1.2

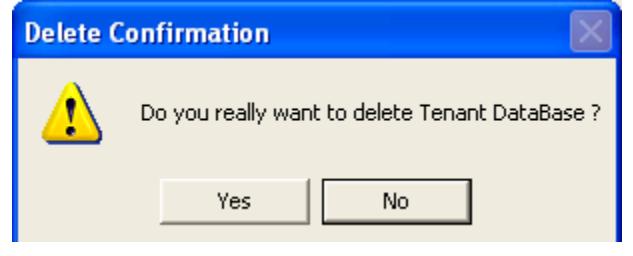

**Figure 9.1.2**

**Step 4** Click **[Yes]** to delete or **[No]** to cancel deletion. If select **[Yes]** proceed to step 5, otherwise stop here.

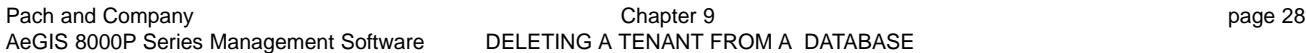

**Step 5** Open the existing database file as shown on figure 9.1.3.

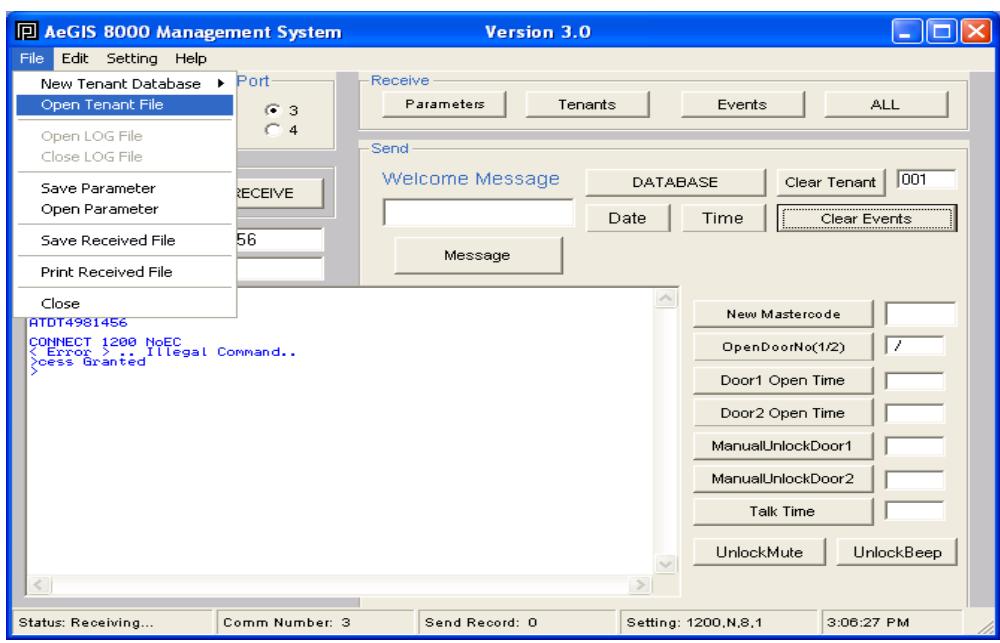

**Figure 9.1.3**

**Step 6** Select **test.TNT** as an example as shown on figure 9.1.4.

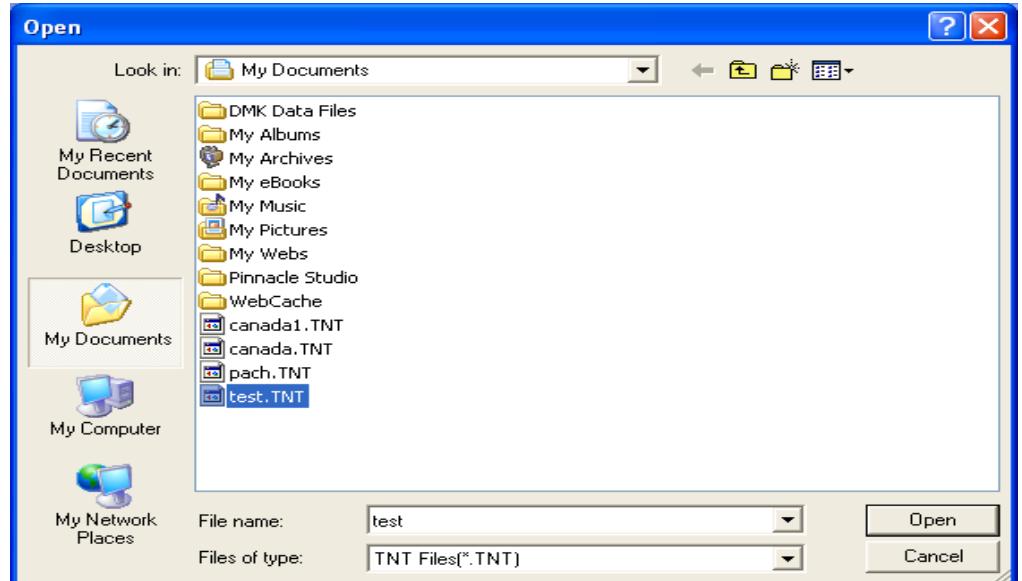

**Figure 9.1.4**

**Step 7** As an example drag your mouse and highlight TNTDIR 001 as shown on figure 9.1.5.

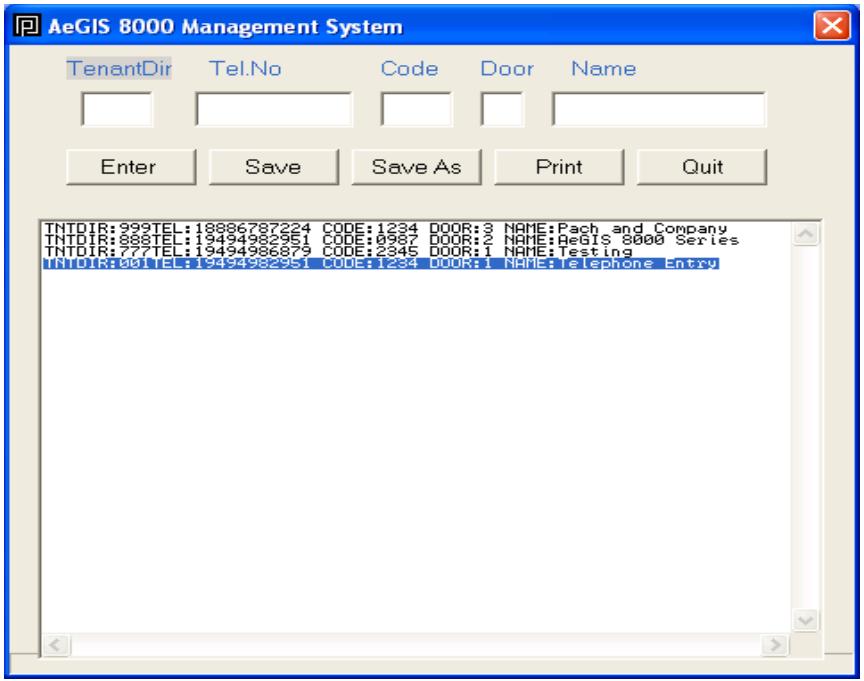

**Figure 9.1.5**

**Step 8** Then press backspace to delete as shown on figure 9.1.6. You may delete multiple tenant but do not forget to delete at the AeGIS system.

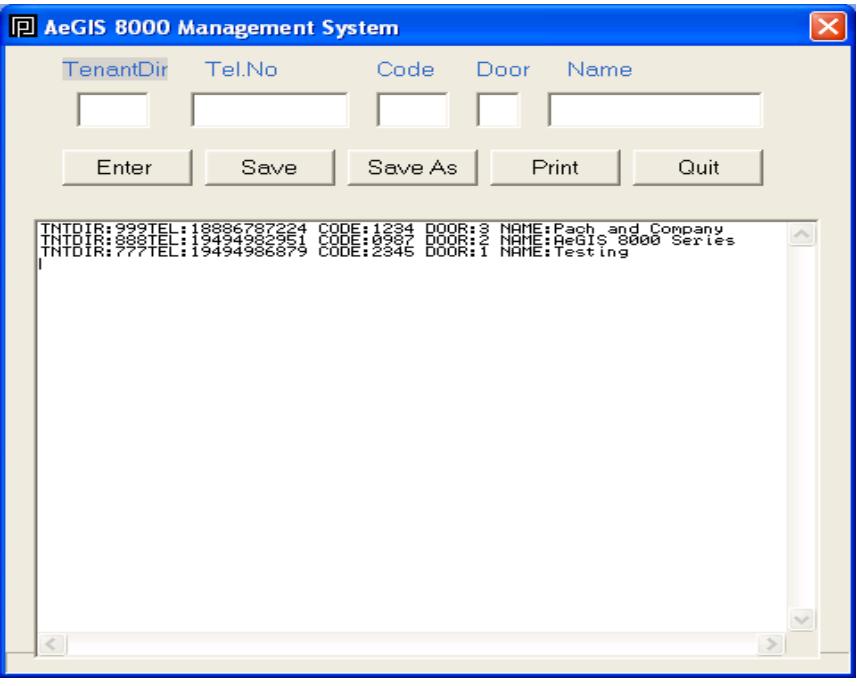

**Figure 9.1.6**

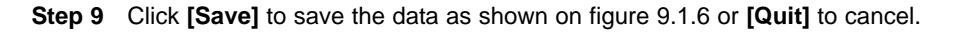

**Step 10** Click **[Quit]** to close the window.

## **Chapter 10 EVENT RECORDING**

The building manager can track the system activities via remote software. The AeGIS 8000P Series have 600 events recording buffer. If the buffer is full, the first activities will be deleted or we also call FIRST IN FIRST OUT BUFFER (FIFO).

#### **EVENT RECORDING REPORT**

Below is the Event Recording Report received from the AeGIS 8000P Series

>\*\*\*\* Events Report \*\*\*\*

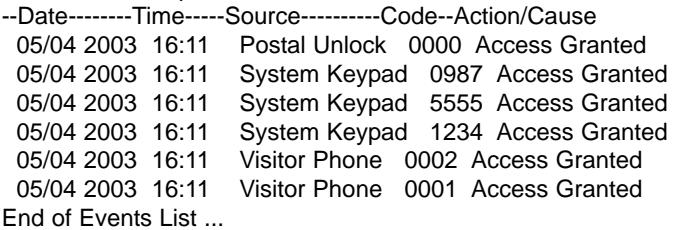

END OF REPORT

#### **EVENT RECORDING TRANSLATION TABLE**

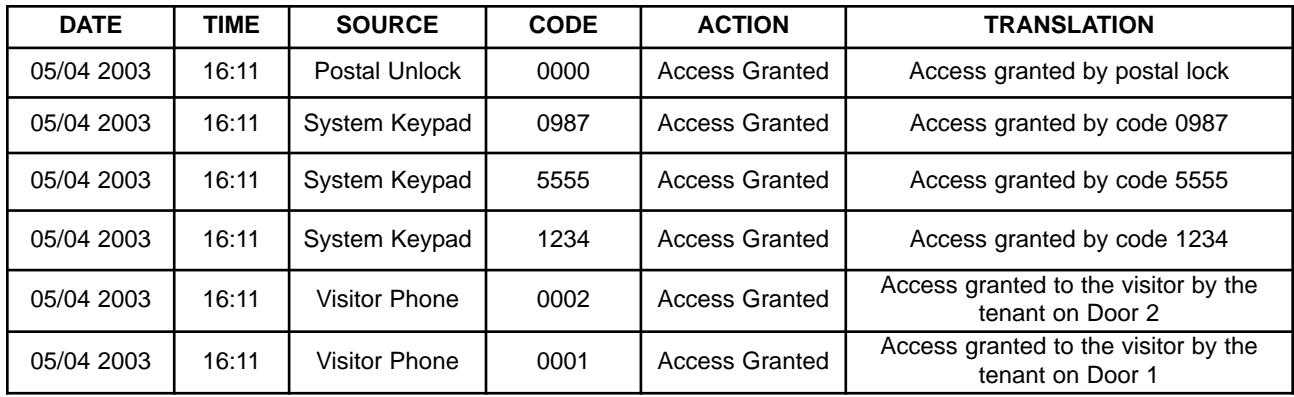